# **HINWEISE**

## **PHOTOSHOP-AKTIONEN THE VINTAGE CREATIVE**

#### **ANLEITUNG FÜR DIE AKTIONEN "THE VINTAGE CREATIVE"**

- 1. Starte Photoshop und lade zunächst die Dateien The Vintage Creative Grunger.asl und Vintage Creative.atn, indem du auf beide Dateien doppelklickst.
- 2. Öffne dein Bild.
- 3. Starte die erste Aktion "1. Bild aufbereiten". Dafür gehst du unter Fenster > Aktionen, wählst die genannte Aktion und klickst auf "Auswahl ausführen". Damit generierst du deinen späteren Hintergrund.
- 4. Öffne jetzt aus den "Anlagen" und im Ordner "Banners" eine Typo- bzw. Logo-Vorlage. Hier kannst du dich zunächst für ein Programm deiner Wahl entscheiden:
	- Öffne eine PSD-Datei mit Photoshop.
	- Oder öffne eine AI- oder EPS-Datei mit Illustrator.
- 5. Solltest du eine der Schriftarten nicht haben, wird dir dies beim Öffnen der Datei angezeigt. Du kannst sie aber kostenlos herunterladen: Merke dir einfach, welche Schriftart dir fehlt und öffne die Schriftarten.txt. In der Datei findest du alle Schriftarten und einen entsprechenden Link für den Download.
- 6. Abhängig vom gewählten Programm (Photoshop oder Illustrator) geht es nun wie folgt weiter:

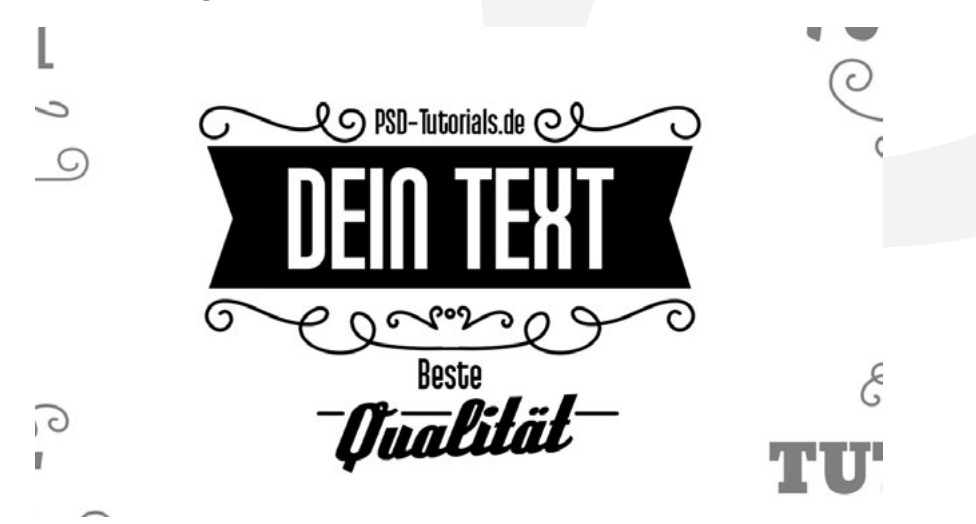

### **PHOTOSHOP-AKTIONEN THE VINTAGE CREATIVE**

- Photoshop: Entscheide dich in den Vorlagen für eine Variante. Ändere darin den Text, wie du ihn haben möchtest.Führe jetzt alle Ebenen, die im Ordner deiner gewählten Vorlagen-Variante liegen, zu einer Ebene zusammen (markiere dafür den Ordner oder alle Ebenen und drücke  $Strq + E$ ).
- Illustrator: Entscheide dich in den Vorlagen für eine Variante. Ändere darin den Text, wie du ihn haben möchtest.Kopiere anschließend alle Inhalte deiner Vorlagen-Variante (inklusive des Textes und der Grafikelemente) in die Photoshop-Datei mit deinem Hintergrundbild. Dabei werden die Elemente in einem Smartobjekt zusammengefasst. Dieses musst du nun rastern. Klicke dazu einmal mit der rechten Maustaste auf die Ebene mit dem Smartobjekt im Ebenen-Bedienfeld und wähle im erscheinenden Menü "Ebene Rastern".
- 7. Nun geht es in Photoshop weiter: Wichtig ist, dass du die weißen Flächen freistellst. Nutze dafür am besten das Zauberstab-Werkzeug, deaktiviere die Funktion "Benachbart" und klicke auf eine weiße Fläche. So sollten alle weißen Flächen markiert sein. Schneide diese aus ("Entf" auf der Tastatur).

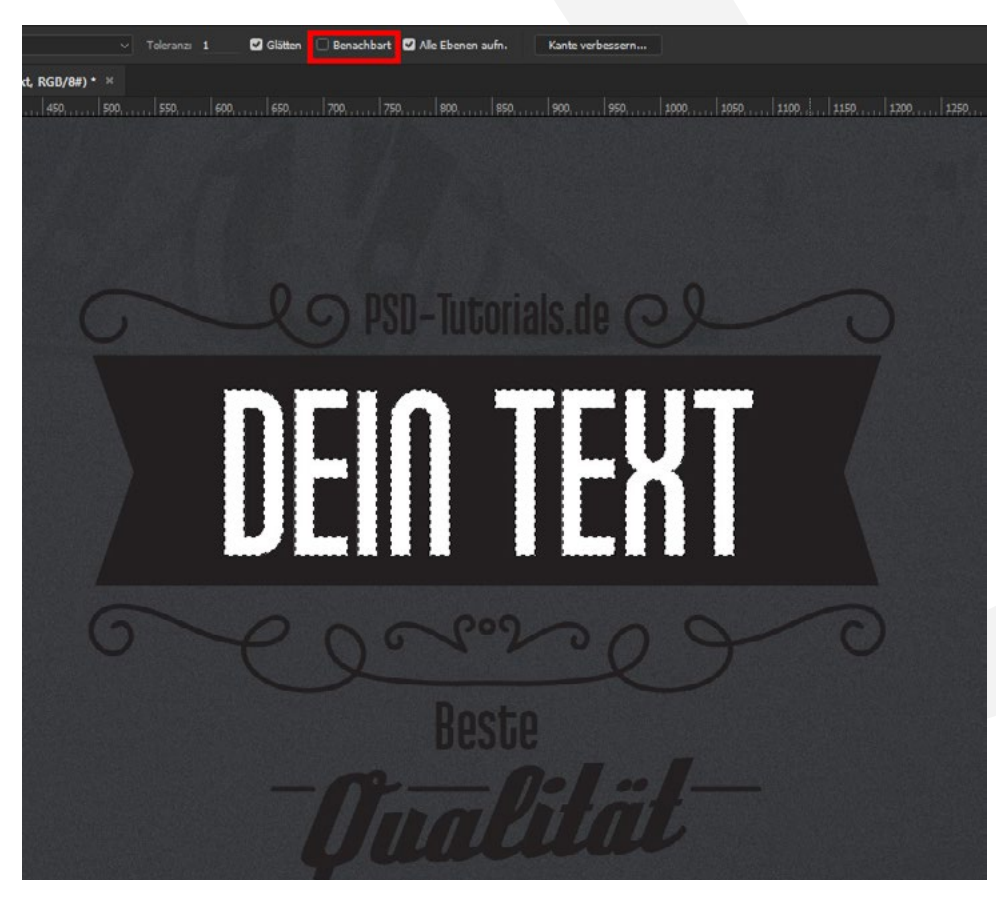

## **PHOTOSHOP-AKTIONEN THE VINTAGE CREATIVE**

- 8. Kopiere jetzt das Resultat in die Datei mit deinem vorbereiteten Hintergrund, der nun durch die vorher weißen Flächen "hindurchscheinen" sollte.
- 9. Führe jetzt noch nacheinander die Aktionen "2. Textur erstellen", "3. Schärfen" und bei Bedarf auch noch "4. Verdunkeln (optional)" aus.

#### **PRIVATE UND KOMMERZIELLE NUTZUNG MODELLABHÄNGIG ERLAUBT**

Erlaubt ist mit Erwerb dieses Pakets oder einzelner Teile des Pakets die Nutzung der Dateien und Inhalte ohne das Setzen einer Quellenangabe. Die Dateien und Inhalte können grundsätzlich für private Zwecke genutzt werden. In kommerziellen Projekten dürfen die Dateien und Inhalte verwendet werden, wenn diese (1) im Shop von PSD-Tutorials.de gekauft oder (2) über eine Business-Mitgliedschaft bei TutKit.com bezogen wurden.

Mit den kommerziellen Nutzungsrechten können Dateien und Inhalte in digitaler und gedruckter Form, zeitlich, örtlich und in der Auflagenzahl sowie im Rahmen von Eigen- und Kundenprojekten uneingeschränkt genutzt werden. Nicht erlaubt sind die Weitergabe oder der Weiterverkauf einzelner oder gesammelter Inhalte an Dritte (Freunde, Verwandte, Firmen etc.) sowie die Veröffentlichung oder Verfügbarmachung zum Herunterladen.

#### **KONZEPTION, GESTALTUNG UND DESIGN**

4eck Media GmbH & Co. KG www.4eck-media.de